# **Prüfungsprotokoll drucken, Prüfung übermitteln und gültig setzen in CAMPUSonline**

# **Fachabteilungsguide zum Prüfungsmanagement**

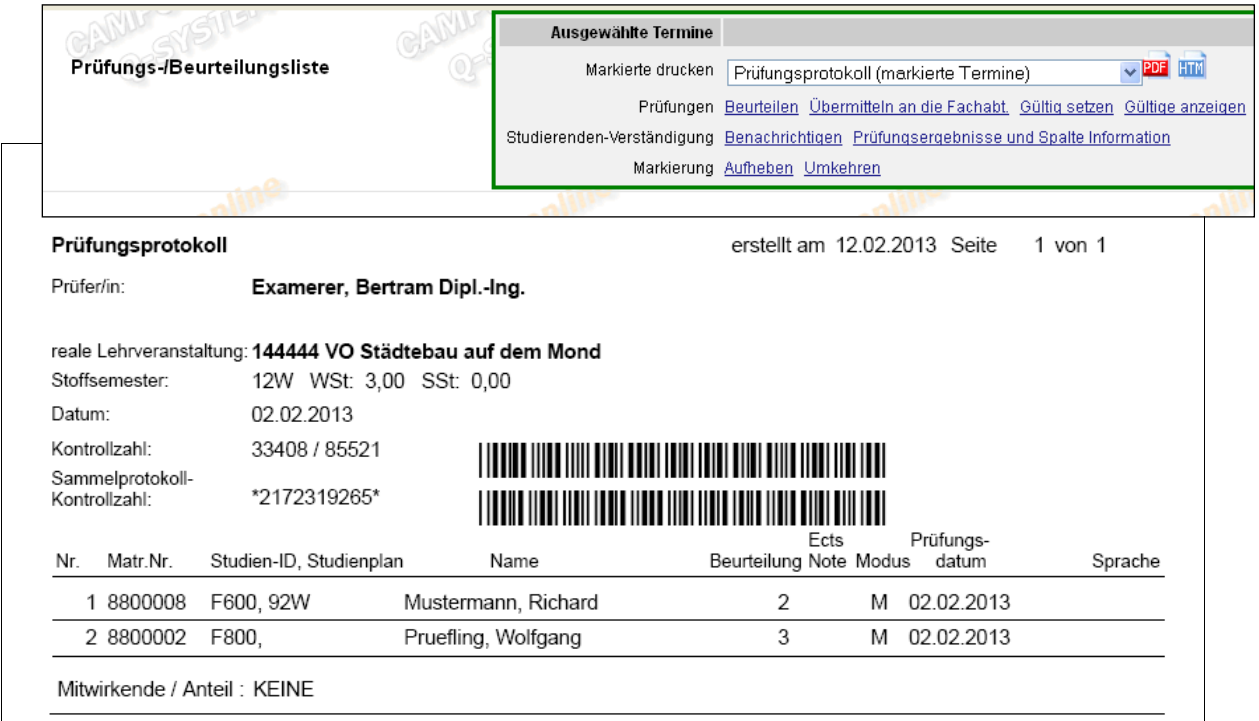

# **Inhaltsverzeichnis**

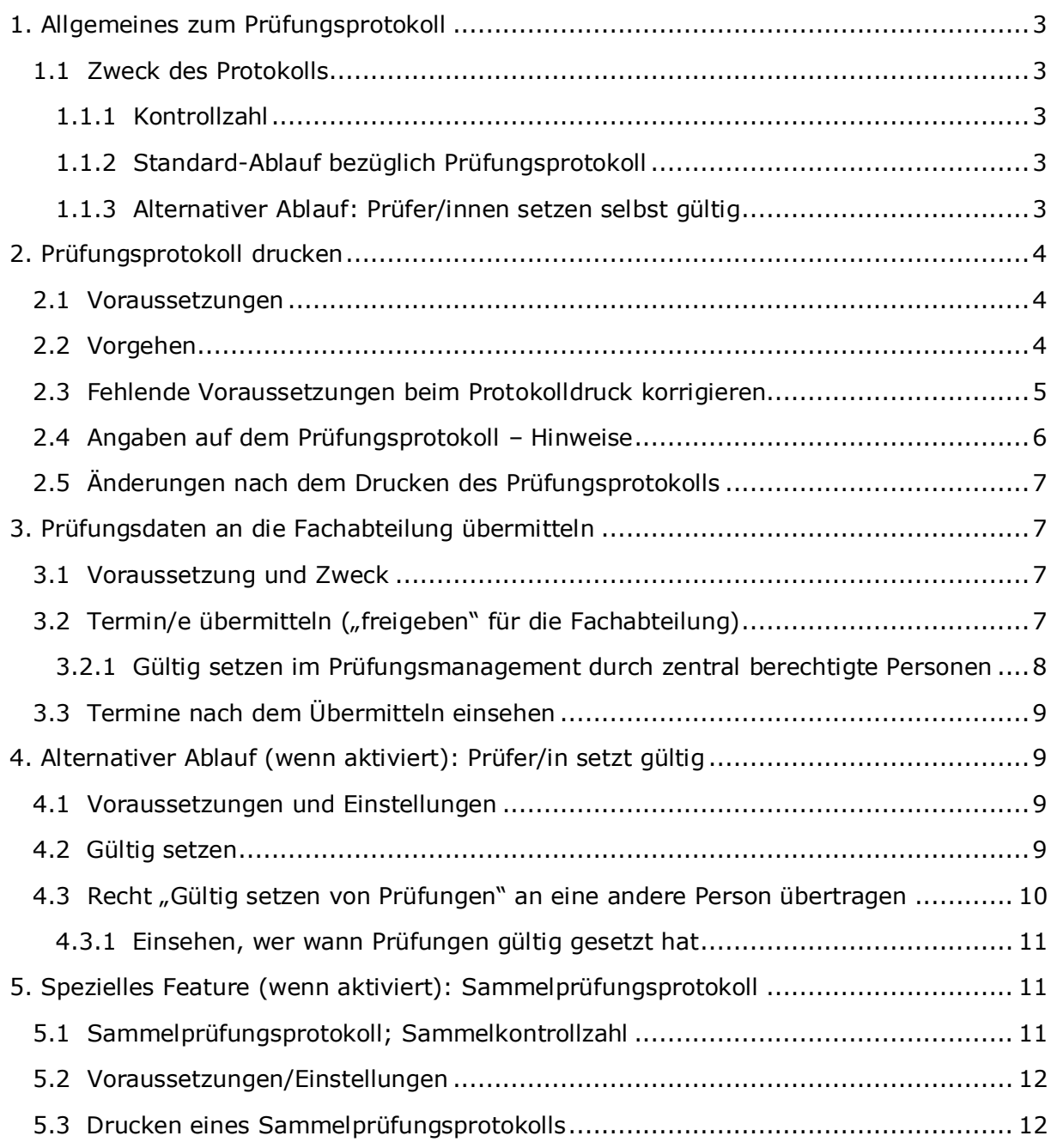

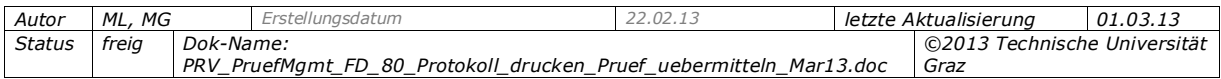

## <span id="page-2-1"></span><span id="page-2-0"></span>**1. Allgemeines zum Prüfungsprotokoll**

## **1.1 Zweck des Protokolls**

Nach dem Eingeben der Noten muss als nächster Schritt ein Prüfungsprotokoll pro Prüfung gedruckt werden. Das Prüfungsprotokoll enthält die wichtigsten Prüfungsdaten mit einer Liste der Teilnehmer/innen und ihrer Beurteilung. Es ist ein wichtiges Kontroll-Instrument für die prüfenden Organisationen und für die Fachabteilung, die Prüfungen gültig setzt.

## <span id="page-2-2"></span>*1.1.1 Kontrollzahl*

Auf dem Prüfungsprotokoll wird eine so genannte Kontrollzahl angedruckt. Anhand dieser Zahl kann die zuständige Fachabteilung vor dem Gültig-Setzen der Prüfung überprüfen, ob die elektronisch übermittelten Noten mit jenen am Prüfungsprotokoll ident sind. So wird sichergestellt, dass keine Daten manipuliert wurden.

#### <span id="page-2-3"></span>*1.1.2 Standard-Ablauf bezüglich Prüfungsprotokoll*

Im Standardfall wird das Prüfungsprotokoll wie folgt verwendet:

- 1. Prüfungsprotokoll drucken.
	- Im Allgemeinen werden zwei Exemplare gedruckt, die an unterschiedlichen Organisationen archiviert werden. Dies ist allerdings eine organisatorische Entscheidung. In CAMPUSonline können beliebig viele Exemplare gedruckt werden.
- 2. Der/die Prüfer/in (bzw. bei kommissionellen Prüfungen der/die Vorsitzende) unterzeichnet beide Exemplare und bestätigt damit die Korrektheit der Angaben.
- 3. Ein Papier-Exemplar wird an der prüfenden Organisation archiviert; das andere wird per Hauspost an die (zentrale) Fachabteilung (z. B. Studienservice) gesendet.
- 4. Der Prüfungstermin wird elektronisch in CAMPUSonline an die Fachabteilung übermittelt (freigegeben). Das Icon in der Spalte "Sem. SSt" ist damit grün.
- 5. Die Fachabteilung setzt den Termin gültig.

### <span id="page-2-4"></span>*1.1.3 Alternativer Ablauf: Prüfer/innen setzen selbst gültig*

An Ihrer Universität / Hochschule kann ein alternativer Ablauf aktiviert sein, bei dem die Prüfer/innen selbst ihre Prüfungen gültig setzen. Sie müssen dabei die Kontrollzahl nicht eingeben.

Das Prüfungsprotokoll muss gedruckt werden, aber das Übermitteln der Prüfung und des gedruckten Prüfungsprotokolls an die Fachabteilung entfallen bei diesem Ablauf. Details siehe Seite [9.](#page-8-4)

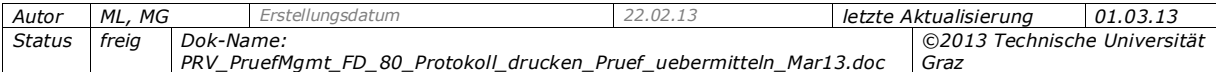

## <span id="page-3-1"></span><span id="page-3-0"></span>**2. Prüfungsprotokoll drucken**

### **2.1 Voraussetzungen**

Wenn alle Voraussetzungen erfüllt sind, kann das Protokoll sofort, d.h. ohne weitere Tätigkeiten, gedruckt werden. Manche Kriterien sind zwingende Voraussetzungen, d.h. bei Nichterfüllen kann das Prüfungsprotokoll nicht gedruckt werden; manche Kriterien können vor dem Generieren des Protokolls noch korrigiert werden bzw. hängen von der Berechtigung des/der Benutzer/in ab.

- **Voraussetzungen**
- Bei der Prüfung ist ein Termindatum vorhanden oder bei allen Kandidaten/innen ein (ggf. davon abweichendes) Prüfungsdatum. Keine dieser Datumsangaben liegt in der Zukunft.

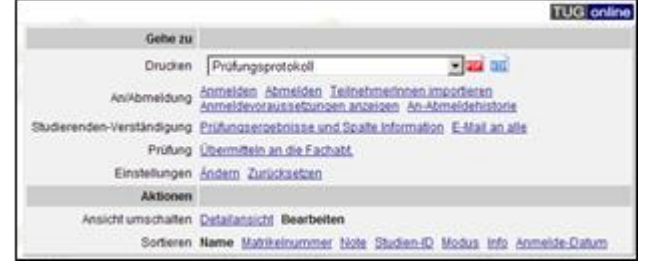

- Als verantwortliche Prüfer/in darf nicht "N.N." eingetragen sein.
- Alle Kandidaten/innen haben am Termindatum bzw. Prüfungsdatum einen zulässigen Studienstatus. Details dazu siehe *PV\_FD\_Pruefungsanmeldung\_Checks\_<Datum>.pdf*.

**Übersteuern:** Das Drucken des Prüfungsprotokolls bei beliebigem Studienstatus (z. B. beurlaubte Studierende oder solche mit geschlossenem Studium) ist nur durch eine Person mit der Berechtigung PV\_ADMIN\_UNI bzw. PV\_PRUEFUNG\_NO\_CHECK möglich. PV-Administratoren/innen und PV-Prüfer/innen können das Protokoll nur drucken, wenn sie die betreffenden Studierenden abmelden. Siehe auch *PV\_FD\_Pruefungsanmeldung\_Checks\_<Datum>.pdf.*

 Nur für Österreich relevant: Alle Kandidaten/innen sind beurteilt (Gesamtnote) und kein/e Kandidat/in hat die Note "X Nicht erschienen".

**Korrektur:** Beim Generieren des Prüfungsprotokolls können die betroffenen Studierenden entweder abgemeldet oder in eine andere Prüfung kopiert werden, siehe S. [5.](#page-4-1)

### <span id="page-3-2"></span>**2.2 Vorgehen**

- 1. Haken Sie einen oder mehrere Termine in der Prüfungs-/Beurteilungsliste an oder öffnen Sie die KandidatInnen-Liste für die gewünschte Prüfung.
- 2. Wählen Sie unter "(Markierte) Drucken" den Eintrag "Prüfungsprotokoll (markierte Termine)".
- 3. Wählen Sie das Symbol PDF "PDF" (ggf. auch HTM "HTML").

*Hinweis: Wenn bestimmte Voraussetzungen für den Druck nicht erfüllt sind, werden Sie in einer Meldung darauf hingewiesen. Abhängig von Ihrer Berechtigung können Sie das Protokoll trotzdem drucken oder müssen zuerst die vorausgesetzten Informationen nachtragen oder Kandidaten/innen abmelden (Details siehe unten). Starten Sie danach den Protokolldruck nochmals.*

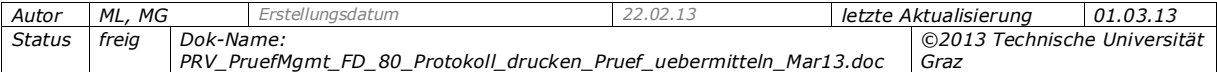

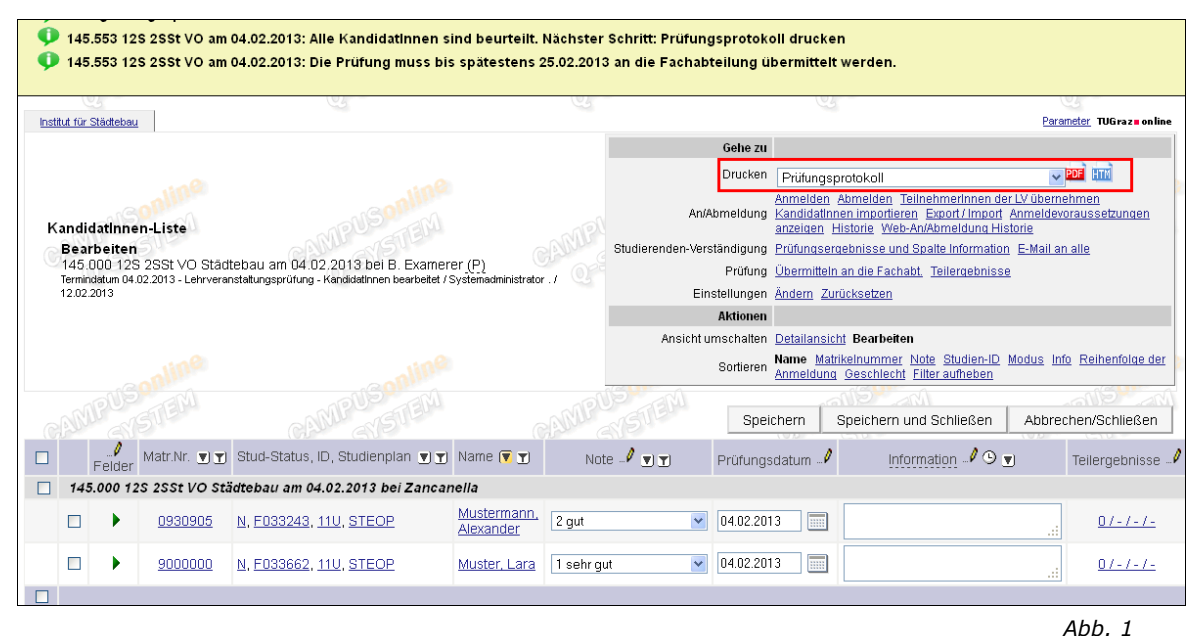

4. Drucken Sie das Protokoll in der notwendigen Anzahl aus.

*Hinweis: Prüfungsprotokolle werden beim Druck im System gespeichert. Wird der Druck bei einer Prüfung wiederholt, wird die gespeicherte Datei ersetzt. Nach dem Gültigsetzen der Prüfung kann das zuletzt gedruckte Prüfungsprotokoll im Bereich 'Gültige Prüfungen' aufgerufen werden (Prüfung markieren – Markierte drucken – "Prüfungsprotokoll" wählen).*

## <span id="page-4-0"></span>**2.3 Fehlende Voraussetzungen beim Protokolldruck korrigieren**

#### <span id="page-4-1"></span>*a) Unbeurteilte Kandidaten/innen (ohne Gesamtnote oder mit "X Nicht erschienen")*

Sie haben folgende Möglichkeiten:

- diese Studierenden abmelden oder
- automatisch eine exakte Kopie des Termins (Klon) anlegen und die Kandidaten/innen zur späteren Beurteilung dorthin verschieben.

*Hinweis: Die Kopie ist in der Termin-Historie als Klon gekennzeichnet.*

- 1. Markieren Sie die betreffende Option.
- 2. Wählen Sie die Schaltfläche "Ausführen und Protokoll drucken". Der Druck für die beurteilten Kandidaten/innen wird automatisch fortgesetzt, und die Prüfung kann für diese Studierenden abgeschlossen werden.

#### *b) Kandidaten/innen haben keinen zulässigen Studienstatus zum Zeitpunkt der Prüfung*

Zu diesem Thema siehe auch die Dokumentation *PV\_FD\_Pruefungsanmeldung\_Checks\_<Datum>.pdf*

> *Zu welchem Zeitpunkt die Studierenden einen gültigen Studienstatus haben müssen, wird mit dem Parameter PRV/EXAM\_REG\_GEMELDET\_AT\_LV\_SEM festgelegt*

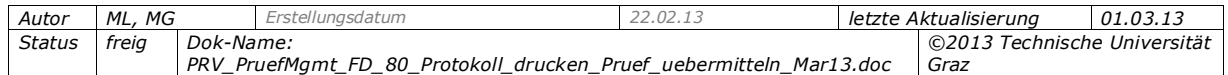

Zusammenhang zwischen Zeitpunkt der Prüfung und erlaubten Status:

#### **Prüfungstermine am Anmeldetag oder in der Zukunft:**

- Studierende müssen zum Anmeldezeitpunkt einen erlaubten Studienstatus laut Studierendenmanagement haben. Studierende, die am Anmeldetag noch nicht für das Studium weitergemeldet sind, werden (vorbehaltlich) angemeldet. Zum Termindatum (Prüfungsdatum) müssen sie weitergemeldet sein.
- Haben sie auch dann noch keinen erlaubten Studienstatus, können sie nur von Personen mit Berechtigung zur unbeschränkten Anmeldung, unabhängig von allen Voraussetzungen, angemeldet werden (Recht PV\_ADMIN\_UNI bzw. PV\_PRUEFUNG\_NO\_CHECK).

#### **Prüfungstermine in der Vergangenheit:**

 Beim Nacherfassen von Prüfungen oder nachträglichem Anmelden zu Prüfungen müssen Studierende zum Zeitpunkt der Prüfung (Österreich) bzw. zu Beginn des Abhaltungssemesters der LV (Deutschland) einen erlaubten Studienstatus haben. Wenn sie keinen erlaubten Studienstatus haben, können sie nur von Personen mit Berechtigung zur unbeschränkten Anmeldung angemeldet werden.

Falls eine Person die Berechtigung hat, KandidatInnen ohne erlaubten Studienstatus zur Prüfung anzumelden, kann diese auch ein Prüfungsprotokoll drucken, das diese Kandidaten/innen enthält.

*Recht PRV/PV\_PRUEFUNG\_NO\_CHECK*

#### *c) Prüfungen ohne Termindatum/Prüfungsdatum*

Sie haben folgende Möglichkeiten:

- Dasselbe Prüfungsdatum bei allen Kandidaten/innen eintragen; beim Generieren des Prüfungsprotokolls wird es auch als Termindatum bei der Prüfung gespeichert und auf dem Protokoll als Termindatum angedruckt (bei unterschiedlichem Prüfungsdatum das früheste).
- $-$  Bei der Prüfung das Termindatum eintragen und speichern. Anschließend müssen Sie die KandidatInnen-Liste neu aufrufen oder aktualisieren (z.B. mit F5).

### <span id="page-5-0"></span>**2.4 Angaben auf dem Prüfungsprotokoll – Hinweise**

**Barcode:** Je nach zentraler Einstellung an Ihrer Universität/Hochschule wird die Kontrollzahl zusätzlich als Barcode angedruckt. Wenn das Sammelprotokoll-Feature aktiviert ist (siehe ab S. [11\)](#page-10-1), wird auch die Sammelkontrollzahl automatisch als Barcode angedruckt.

#### *Parameter PRV/PROTOKBARCODE*

**Mitwirkende:** Der Anteil an der Prüfung jedes Mitwirkenden wird angedruckt.

*Beispiel: Hr. Meier und Fr. Müller wirken bei Prüfungen mit. Bei alleiniger Mitwirkung bei 5 Kandidaten/innen ist der Anteil "5"; hat Hr. Meier bei 5 Kandidaten/innen mitgewirkt und Fr. Müller bei 3, so ist der Anteil für Hrn. Meier "3,5" (3 x 0,5 plus 2 x 1) und für Fr. Müller "1,5" (3 x 0,5).*

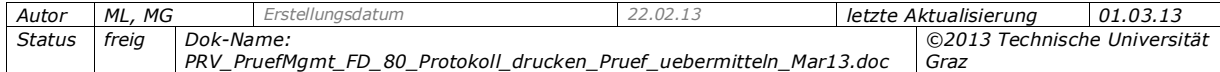

*Hinweis: Der hier angedruckte Anteil bezieht sich nur auf den Anteil der Mitwirkung, und ist nicht gleich dem Anteil, der für die Abrechnung im PRVM-Modul "Prüfung-Abrechnung-Datenexport" berechnet wird. Der dort berechnete Anteil wird auf Basis der Anzahl der Mitwirkenden und aller beteiligter PrüferInnen berechnet (für genauere Informationen siehe die Online-Hilfe zum Modul).*

**Prüfungsdatum:** Auf Prüfungsprotokollen muss laut österreichischem Universitätsgesetz ein Datum angedruckt werden. Wenn bei der Prüfung kein Termindatum angegeben ist, wird das früheste bei irgendeinem Kandidaten angegebene Prüfungsdatum automatisch als Termindatum eingetragen. Sind das Prüfungsdatum einzelner Kandidaten/innen und das Termindatum unterschiedlich, werden zusätzlich zum Termindatum bei den Kandidaten/innen jeweils das Prüfungsdatum angedruckt.

## <span id="page-6-0"></span>**2.5 Änderungen nach dem Drucken des Prüfungsprotokolls**

Wenn Sie nach dem Drucken Daten verändern, die auf dem Protokoll gedruckt werden (z. B. Prüfungsdatum oder Noten), wird die vergebene Kontrollzahl und somit das Protokoll ungültig. Beim Speichern der Änderungen werden Sie aufgefordert, ein neues Protokoll zu drucken. Senden Sie es vom Prüfer unterzeichnet an die Fachabteilung und übermitteln Sie danach den Termin. Der Status wird automatisch auf "Bearbeitet" gesetzt.

## <span id="page-6-2"></span><span id="page-6-1"></span>**3. Prüfungsdaten an die Fachabteilung übermitteln**

#### **3.1 Voraussetzung und Zweck**

Wenn das Prüfungsprotokoll gedruckt wurde, können Sie alle Daten zu einer oder zu mehreren Prüfungen gleichzeitig an die (zentrale) Fachabteilung übermitteln, die diese übernimmt und gültig setzt. Nach dem Übermitteln können Sie die Prüfung nicht mehr bearbeiten.

Wie viele Tage ab dem Prüfungs-/Termindatum eine Prüfung spätestens für die Fachabteilung freigegeben werden muss und wann eine Warnmeldung angezeigt werden soll, wird mit zentralen Einstellungen festgelegt.

> *Parameter PRV/PVTERMIN\_ABGABEINTERVALL und ZEUGNISSE\_AUSSTELL\_WARNUNG\_AB*

### <span id="page-6-3"></span>**3.2 Termin/e übermitteln ("freigeben" für die Fachabteilung)**

1. Haken Sie einen oder mehrere Termine in der Prüfungs-/Beurteilungsliste an (gelber Status, d. h. das Prüfungsprotokoll wurde gedruckt). oder

Öffnen Sie die KandidatInnen-Liste für die gewünschte Prüfung.

2. Wählen Sie den Link , Übermitteln an die Fachabt.'.

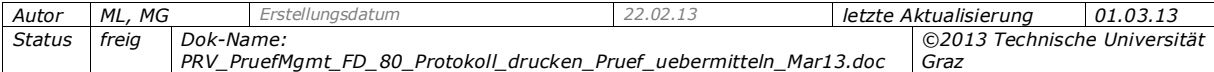

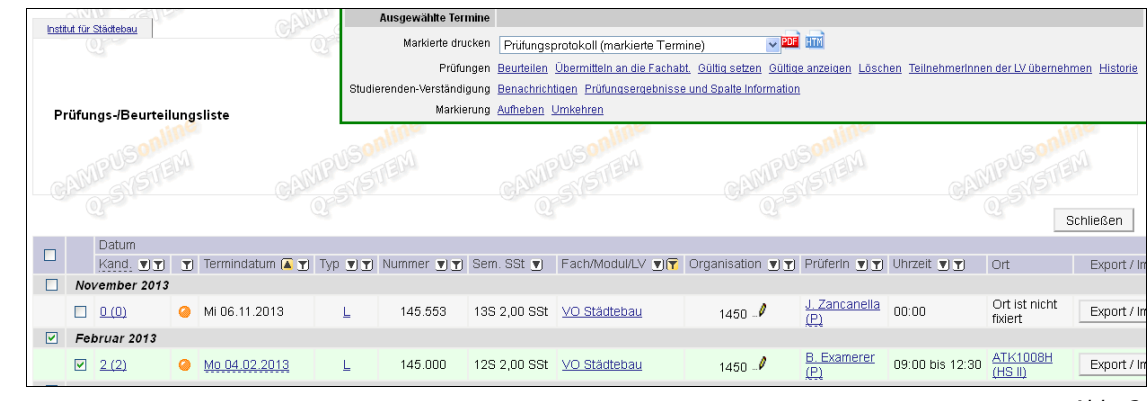

*Abb. 2*

3. Klicken Sie im Kontrollfenster auf die Schaltfläche "Weiter" und dann auf "Beenden".

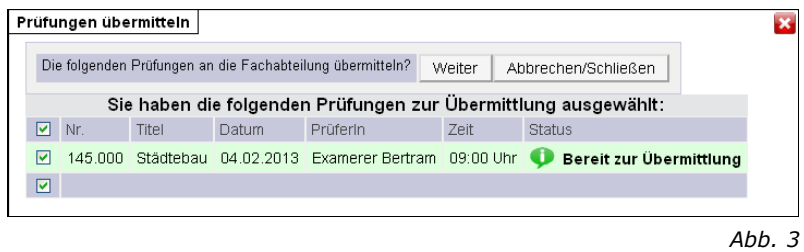

*Hinweis: Die Schaltfläche "Weiter" ist nur bei erlaubtem Status aktiv; sonst ist sie ausgegraut.*

Die KandidatInnen-Liste wird automatisch geschlossen, und Sie können ggf. sofort weitere Prüfungen bearbeiten.

Die Bearbeitung der Prüfung ist damit abgeschlossen.

### <span id="page-7-0"></span>*3.2.1 Gültig setzen im Prüfungsmanagement durch zentral berechtigte Personen*

Abhängig von zentralen Einstellungen können auch Personen mit dem Recht PRV/PV\_ZPV (d.h. jene Personen, die gemäß dem Standard-Ablauf Prüfungen im PRV-Modul "Prüfungen gültig setzen" bestätigen dürfen) Prüfungen direkt im Prüfungsmanagement, über die Prüfungs-/Beurteilungsliste bzw. KandidatInnen-Liste, gültig setzen. Für sie wird der Link 'Gültig setzen' immer eingeblendet. Die Einschränkungen durch die oben genannten Filter (auf LV- bzw. Prüfungstypen) sind dabei nicht relevant.

Für Informationen zum Modul "Prüfungen gültig setzen" siehe die Online-Hilfe zum Modul.

> *Parameter PRV/PV\_ZPV\_DARF\_GUELTIG\_SETZEN legt fest, ob Personen mit dem Recht PRV/PV\_ZPV Prüfungen direkt im Prüfungsmanagement gültig setzen dürfen.*

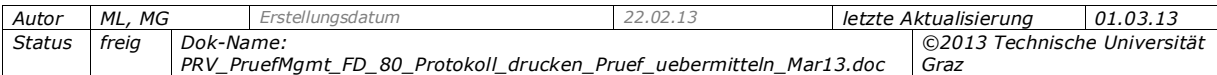

# <span id="page-8-0"></span>**3.3 Termine nach dem Übermitteln einsehen**

- Übermittelte Prüfungen scheinen in der Prüfungs-/Beurteilungsliste mit einem grünen Symbol auf ( $\bullet$ , grüner Punkt) und sind nicht mehr bearbeitbar ( $\bullet$ , graues Dreieck). Die KandidatInnen-Liste können Sie weiterhin einsehen.
- Gültig gesetzte Termine scheinen in der Prüfungsliste nicht mehr in der Sicht "Bearbeiten" auf, sondern in der Sicht "Gültige". Dort kann auch die zuletzt gespeicherte Version des Prüfungsprotokolls aufgerufen werden. Siehe dazu auch *PRV\_PruefMgmt\_FD\_15\_Bedienung\_Einstellungen\_<Datum>.pdf*.

*Hinweis: Solange der Prüfungstermin in Bearbeitung ist, kann das Protokoll in beiden Formaten (HTML und PDF) erstellt werden. In der Ansicht "Gültige" wird das Prüfungsprotokoll jedoch in dem Format hinterlegt, in dem es zuletzt vor dem Übermitteln an die Fachabteilung bzw. Gültigsetzen erstellt wurde. Es kann dann unter "Gültige" nur mehr in diesem Format aufgerufen werden.*

# <span id="page-8-4"></span><span id="page-8-2"></span><span id="page-8-1"></span>**4. Alternativer Ablauf (wenn aktiviert): Prüfer/in setzt gültig**

## **4.1 Voraussetzungen und Einstellungen**

Wenn diese Möglichkeit an Ihrer Universität/Hochschule explizit mit einer zentralen Einstellung aktiviert wurde, entfällt für Prüfer/innen das Übermitteln an die Fachabteilung.

> *Parameter PRV/PV\_PRUEFER\_DARF\_GUELTIG\_SETZEN legt fest, ob Prüfer/innen Prüfungen selbst gültig setzen dürfen.*

Das Aktivieren dieses Features für PV-Administrator/innen ist nicht möglich.

*Hinweis: Wenn Prüfer selbst gültig setzen dürfen, ist keine Gegenzeichnung der Protokolle in der Fachabteilung notwendig. Der Unterschriftenbereich "Kontrolle" ist damit nicht nötig und wird automatisch ausgeblendet.*

Außerdem kann zentral Folgendes eingestellt werden:

Welche Prüfungstypen von Prüfer/innen gültig gesetzt werden dürfen.

*Filter PRV/PRUEF\_GUELTIG*

- Nur an österreichischen Pädagogischen Hochschulen relevant: Ob Prüfer/innen Prüfungen zu LV des Typs "Fortbildung" gültig setzen können.

> *Parameter PRV/PV\_DARF\_FB\_GUELTIG\_SETZEN*

- Dass der Link, Übermitteln an die Fachabt.' nicht aufscheint, damit er nicht unabsichtlich angeklickt wird.

> *Parameter PRV/PV\_PRUEFER\_NICHT\_UEBERMITTELN*

# <span id="page-8-3"></span>**4.2 Gültig setzen**

1. Drucken Sie zuerst das Prüfungsprotokoll (dieser Schritt ist immer notwendig).

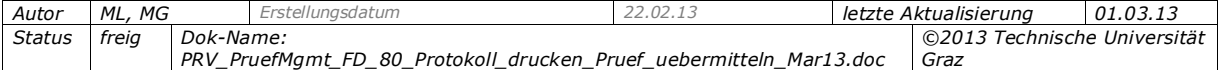

*Hinweis: Wenn Sie keinen Papierausdruck oder keine PDF-Datei archivieren wollen, müssen Sie den Druck nur anstoßen, indem Sie die PDF-Datei aufrufen.*

- 2. Markieren Sie in der Prüfungs-/Beurteilungsliste den/die Termin/e oder rufen Sie die KandidatInnen-Liste für einen bestimmten Termin auf.
- 3. Wählen Sie den Link 'Gültig setzen', dann im Kontrollfenster die Schaltfläche "Weiter" und schließlich die Schaltfläche "Beenden".

Wenn Sie über die KandidatInnen-Liste gültig gesetzt haben, wird diese als "KandidatInnen-Liste der gültigen Prüfung" angezeigt und kann nicht mehr bearbeitet werden.

#### <span id="page-9-0"></span>**4.3 Recht "Gültig setzen von Prüfungen" an eine andere Person übertragen**

Prüfer/innen haben die Möglichkeit, das **Recht zum Gültigsetzen** ihrer Prüfungen an den bzw. die PV-Administrator/innen der jeweiligen Organisation (d.h. Personen mit dem Recht PRV/PV\_ADMIN, z.B. im Sekretariat) zu **delegieren**. Sie können natürlich trotzdem ihre Prüfungen auch **selbst gültig setzen**.

Wenn Prüfer/innen an **mehreren Organisationen** prüfen, müssen sie dieses Recht separat an jeder Organisation an eine oder mehrere Personen delegieren.

Die bevollmächtigten Personen erhalten keine automatische Mail o.ä.; die Prüfer/innen müssen diese informieren bzw. das Recht nur in Absprache mit der betreffenden Person delegieren.

Prüfer/innen können jederzeit **kontrollieren**, wann die berechtigte Person die Prüfung gültig gesetzt hat (siehe unten).

*Hinweis: Im Allgemeinen sollte die/der PV-AdministratorIn eine Prüfung erst dann gültig setzen, wenn die Prüferin/der Prüfer das Prüfungsprotokoll unterzeichnet hat.* 

#### *Wie wird delegiert?*

- 1. Im Prüfungsmanagement-Basisfenster den Link, Einstellungen' wählen.
- 2. , Rechte delegieren' wählen.
- 3. Details angeben.
	- Unter "Delegierte Personen" die **Person** wählen, an die das Recht übertragen werden soll. Zur Auswahl stehen alle Personen mit dem Recht PV\_ADMIN an der betreffenden Organisation.
	- Als **Beginn** wird das aktuelle Datum vorgeschlagen. Wenn Sie kein **Ende-Datum** angeben, ist das Recht auf unbestimmte Zeit gültig.
	- Standardmäßig erhalten Sie eine **E-Mail**, wenn die berechtigte Person eine Ihrer Prüfungen gültig setzt. Wenn Sie **keine Verständigung** wünschen, entfernen Sie den Haken bei der Option "E-Mail".

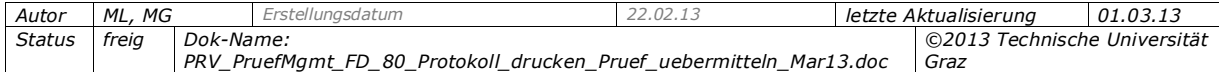

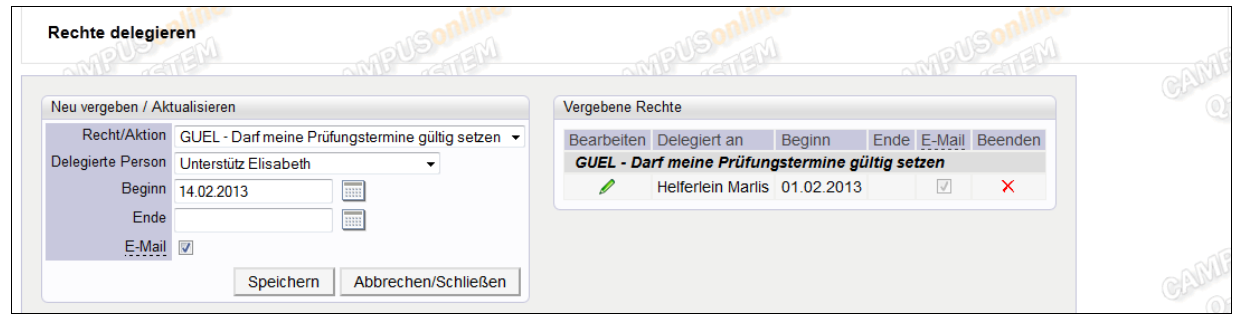

*Abb. 4*

**Bearbeiten eines Rechts:** Um z.B. nachträglich eine Ende-Zeit einzugeben, klicken Sie im rechten Fensterbereich auf das Bleistift-Symbol. Ändern Sie dann im linken Bereich die gewünschten Angaben und speichern Sie.

**Entziehen des Rechts:** Klicken Sie im rechten Bereich des Fensters bei der betreffenden Person auf das rote x und bestätigen Sie die Meldung.

#### <span id="page-10-0"></span>*4.3.1 Einsehen, wer wann Prüfungen gültig gesetzt hat*

- 1. Prüfungs-Beurteilungsliste > Ansicht umschalten: "Gültige".
- 2. Bei der gewünschten Prüfung auf den grünen Haken klicken:

Oben im Fenster der Prüfungs-/Beurteilungsliste wird das **Datum** angezeigt, an dem die Prüfung gültig gesetzt wurde.

Achtung: Gültig gesetzt am: 14.02.2013

*Abb. 5*

П

In der **Termin-Historie** sehen Sie, **wer** die Prüfung gültig gesetzt hat.

## <span id="page-10-1"></span>**5. Spezielles Feature (wenn aktiviert): Sammelprüfungsprotokoll**

## <span id="page-10-2"></span>**5.1 Sammelprüfungsprotokoll; Sammelkontrollzahl**

In einem Sammelprüfungsprotokoll werden die Prüfungsprotokolle von mehreren ausgewählten Prüfungen aneinandergereiht und können als ein Dokument erstellt und gedruckt werden. Bei Prüfungen unterschiedlicher Prüfer/innen wird für jede/n Prüfer/in eine neue Seite begonnen. Bei gleicher Prüferin werden sie direkt untereinander angedruckt; der/die Prüfer/in muss das Sammelprotokoll nur einmal unterschreiben.

Auf jedem Protokoll innerhalb des Sammelprüfungsprotokolls wird zusätzlich zur eindeutigen Prüfungs-Kontrollzahl pro Prüfung eine für alle enthaltenen Prüfungen gleiche Sammelkontrollzahl angedruckt (bzw. auch als Barcode), über die die Fachabteilung die Prüfungen in einem Arbeitsvorgang gültig setzen (bestätigen) kann.

**Anwendungsfall:** Sammelprüfungsprotokolle sind z.B. an Kunstuniversitäten nützlich, wenn ein/e Vortragende/r sehr viele Einzelunterrichts-LV abhält.

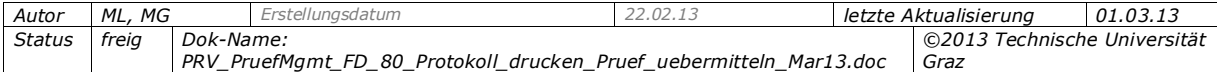

#### <span id="page-11-0"></span>**5.2 Voraussetzungen/Einstellungen**

Es gelten dieselben Voraussetzungen wie beim Drucken von Prüfungsprotokollen für einzelne Prüfungen (siehe S. [4\)](#page-3-1).

An Ihrer Universität/Hochschule wurde mit zentralen Einstellungen Folgendes festgelegt:

 Ob Sammelprüfungsprotokolle verwendet werden, und ob beim Sammelprüfungsprotokoll für jede Prüfung eine neue Seite begonnen wird oder nicht.

*Parameter PRV/LVSAMMELPROTOKOLLERLAUBT*

Ob die Sammelkontrollzahl auch als Barcode angedruckt werden.

*Parameter PRV/PROTOKBARCODE*

#### <span id="page-11-1"></span>**5.3 Drucken eines Sammelprüfungsprotokolls**

- 1. Markieren Sie in der Prüfung-/Beurteilungsliste die gewünschten Prüfungen, bei denen alle Kandidaten/innen beurteilt sind.
- 2. Die übrigen Schritte sind gleich wie beim Drucken von Prüfungsprotokollen:
	- Wählen Sie den Link , Prüfungsprotokoll (markierte Termine)'.
	- Wählen Sie das Symbol **PE** "PDF" (ggf. auch **HM** "HTML").
	- Drucken Sie das Protokoll in der notwendigen Anzahl aus.

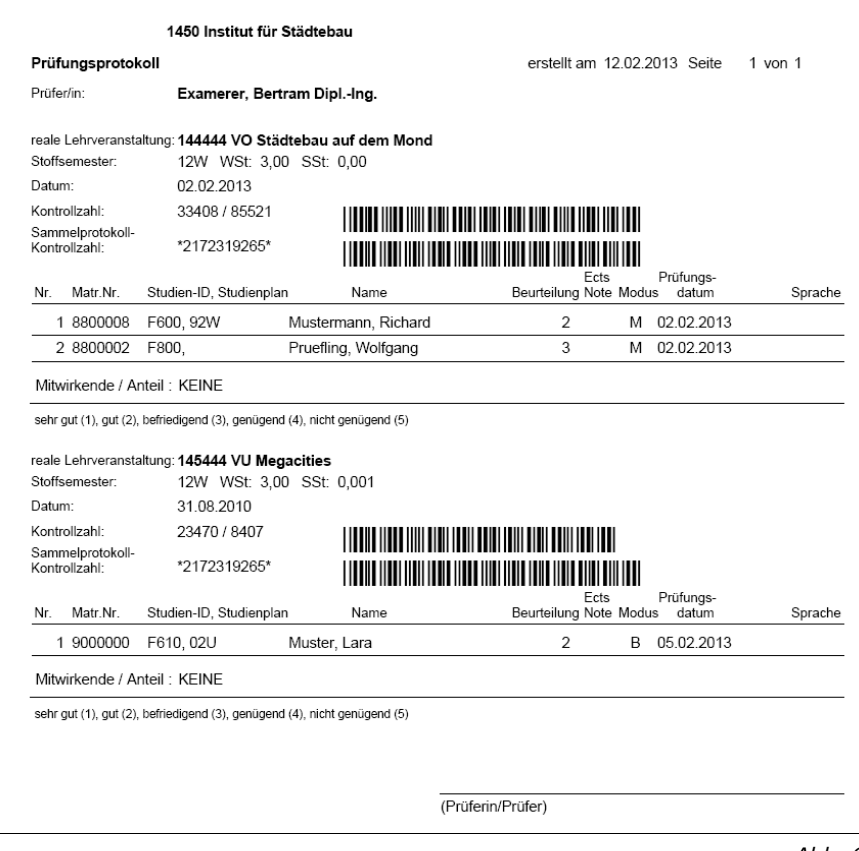

*Abb. 6*

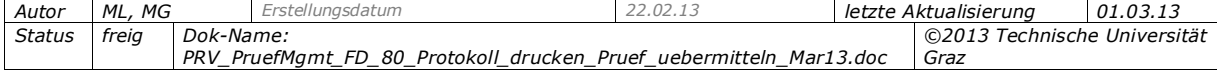